## **Wire\_Bonding 3D: Drahtbogenebene anpassen**

## **Frage:**

Wie kann die Lage der Drahtbogenebene für OK oder UK in Modul Wire\_Bonding 3D relativ zum Zahnkranz angepasst werden.

## **Antwort:**

Um eine der Drahtbogenebenen zu bewegen, muss diese in der [Objektliste](https://www.onyxwiki.net/doku.php?id=panel_objectlist) ausgewählt werden. Dies kann auch über das Anklicken der Titelzeile des Panels Oberkiefer oder Unterkiefer erfolgen.

Um die in der [Objektliste](https://www.onyxwiki.net/doku.php?id=panel_objectlist) markierten 3D-Objekte separat zu bewegen, muss während der Steuerung mittels Maus gleichzeitig die STRG-Taste gedrückt gehalten werden.

Um den Draht als 3D.Objekt zu visualisieren, muss die betreffende [Icon-Taste](https://www.onyxwiki.net/doku.php?id=ic_188) im Icon-Menü oben aktiviert werden.

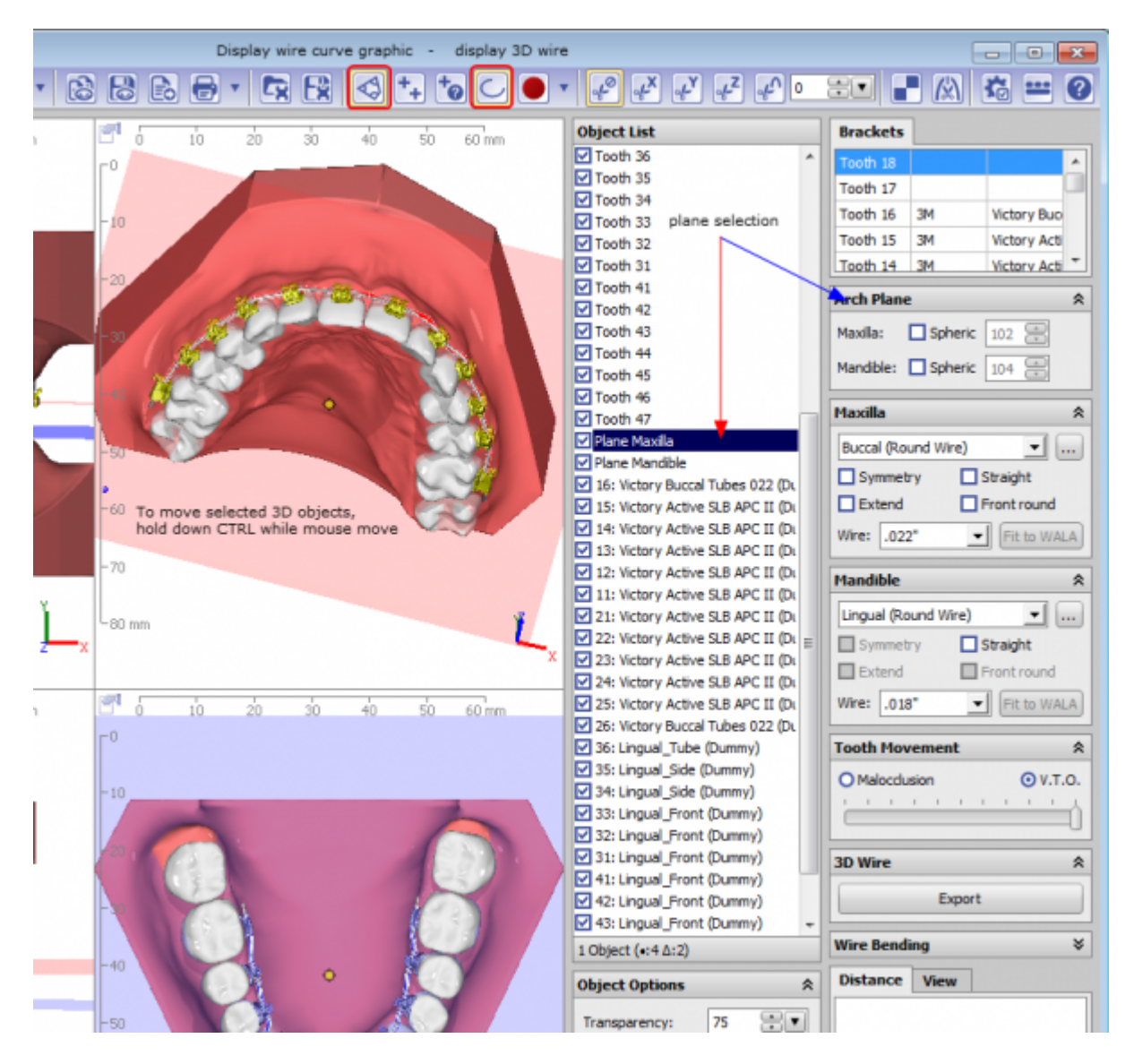

From: <https://www.onyxwiki.net/> - **[OnyxCeph³™ Wiki]**

Permanent link: **<https://www.onyxwiki.net/doku.php?id=faq10004>**

Last update: **2023/01/21 17:35**

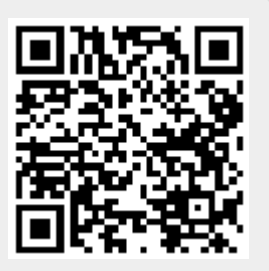